## **Тема 2.3. 3ds Max. Как придать сплайну толщину?**

Часто в проектах приходится делать провода, тонкие элементы, ковку, решетки и пр. В 3ds Max есть возможность задать сплайну толщину.

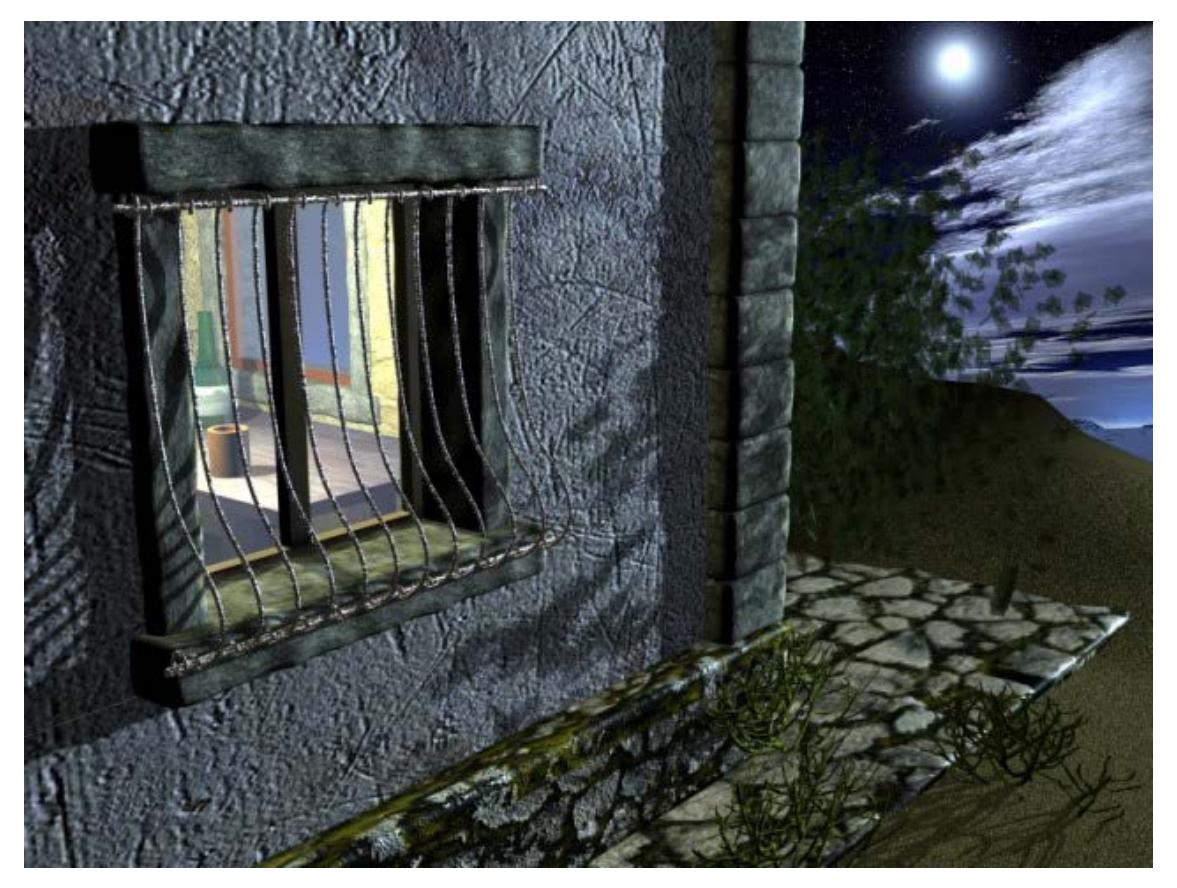

Например, чтобы создать решетку на окно нужно нарисовать сплайн.

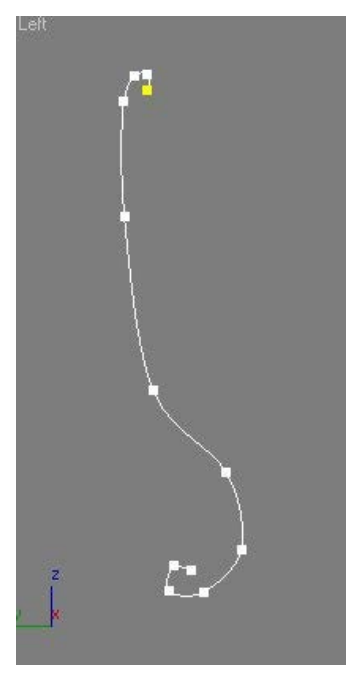

Затем в настройках сплайна достаточно поставить два флажка в свитке Rendering: Enable in Renderer, и Enable in Viewport.

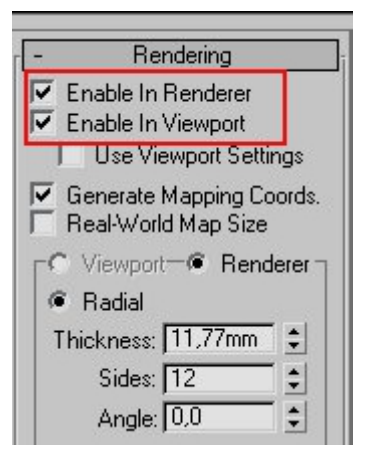

Нужно выбрать сечение (круглое или квадратное) и настроить толщину линии для Radial (круглого сечения) — Thickness (толщину), а для Rectangular (прямоугольного) — Lenght и Width (длину и ширину).

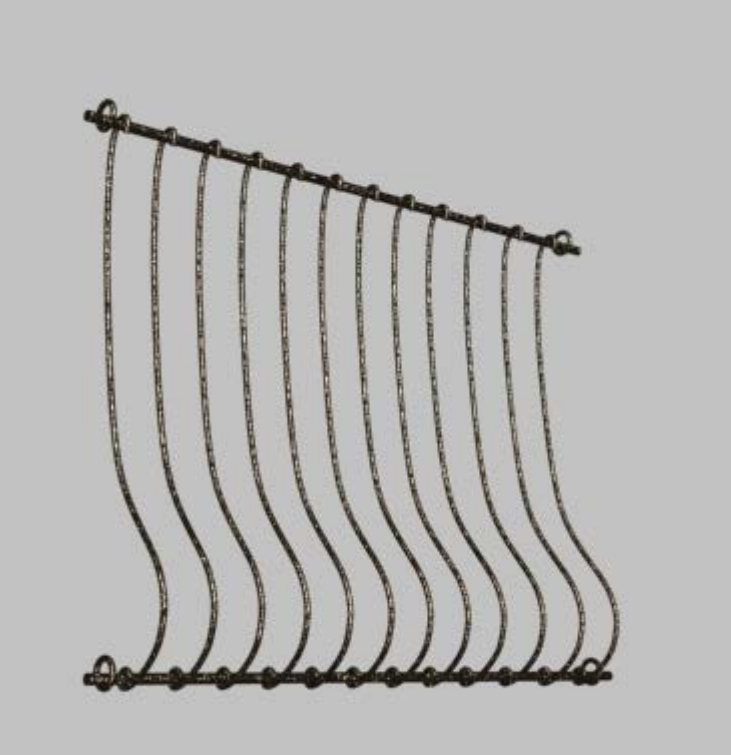

Студия 3D Master (812) 931-01-80 www.3dmaster.ru